# Gebruik van Cisco Business Mobile App met CBW150 Series

# Doel

Het doel van dit document is om u te tonen hoe u de Cisco Business Mobile app met de Cisco Business 150 Series access points kunt gebruiken.

# Toepasselijke software | Versie

- Cisco Business Mobile-app | 1.2 [\(Download de Apple App Store\)](https://apps.apple.com/us/app/cisco-business/id1569243325)[\(Google Play\)](https://play.google.com/store/apps/details?id=com.cisco.cbdmobile)
- CBW150AX | 10.2.2.0
- CBW151AXM | 10.2.2.0

## Inleiding

De Cisco Business Mobile app stelt klanten in staat om ondersteunde Cisco Businessapparaten in te voeren en te beheren. De mobiele app is bedoeld om klanten te helpen bij het opzetten van hun switches en draadloze netwerken en om hun infrastructuur vanaf één punt te beheren.

CBW 15x Series-apparaten zijn niet compatibel met CBW 14x/240 Series-apparaten en coëxistentie op hetzelfde LAN wordt niet ondersteund.

Sommige bepalingen om bekend te zijn met betrekking tot de Cisco Business Mobileapp:

- Greenfield Network Een nieuw netwerk dat nog niet is geconfigureerd
- Brownfield Network Een bestaand netwerk dat al is geconfigureerd
- Dag 0 eerste configuratie
- Dag 2 wijziging of actualisering van de bestaande configuratie

Momenteel ondersteunt de mobiele app alleen implementaties van het Greenfield-netwerk. Apparaten met bestaande configuraties worden niet ontdekt of beheerd.

Als u klaar bent om te configureren met behulp van de mobiele app, zorg dan voor **installatie!** 

Systeemvereisten

CBW150AX en CBW151AXM worden ondersteund door Cisco Business Mobile App

# Inhoud

- Configuratie van Cisco Business Mobile-app
- <u>• Een site toevoegen</u>
- <u>Sitemap</u>
- Apparaten toevoegen

# Configuratie van Cisco Business Mobile-app

Een site toevoegen

#### Stap 1

Download de Cisco Business Mobile app uit de App Store op uw Apple-apparaat (iPhone of iPad).

De app is geoptimaliseerd voor weergave op een iPhone. Als u een iPad gebruikt, ziet u zwarte balken aan de zijkant van de app omdat de beeldverhouding van een iPad anders is.

#### Stap 2

Klik op de Cisco Business Mobile-app.

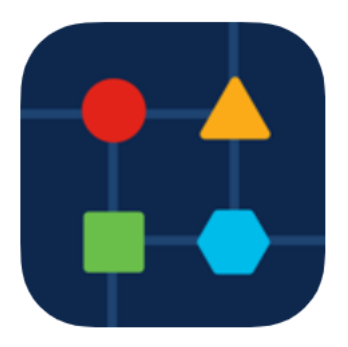

Stap 3

U kunt een locatie van het netwerk maken door op + Add Site te klikken.

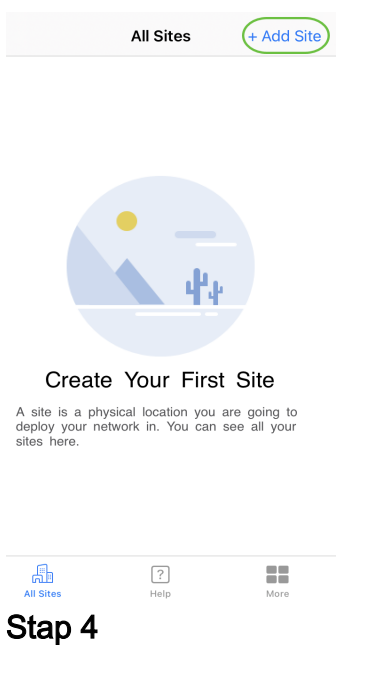

#### Klik op Aan de slag.

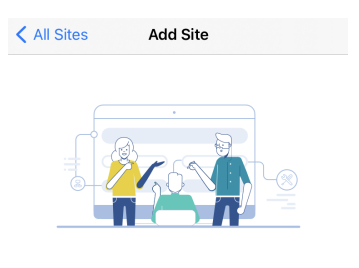

#### **Add Site**

Name and physically locate the site that will contain the devices you are about to configure.

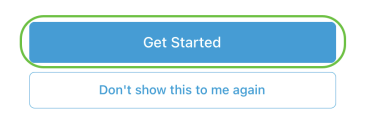

#### Stap 5

Configureer de naam van de site, het adres, het land en klik op Volgende.

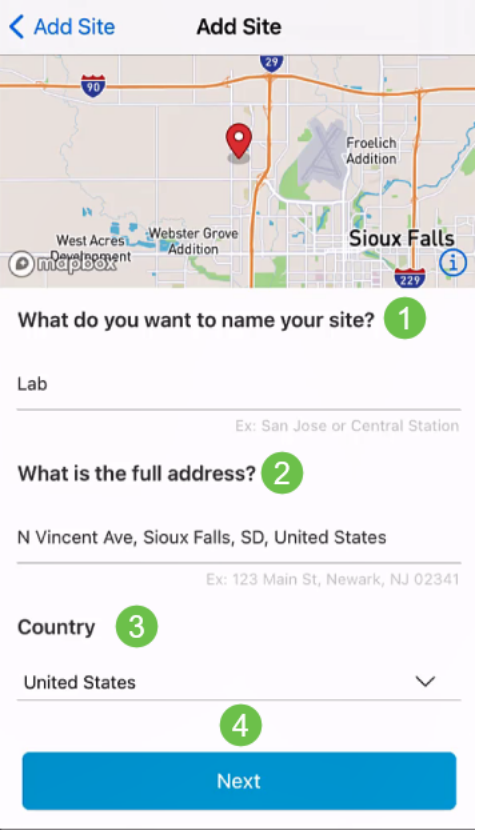

## Stap 6

Typ een gebruikersnaam en wachtwoord voor de site en klik op Volgende.

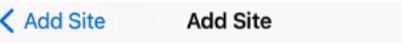

## **Site Credentials**

Create a username and password for this site. These credentials will be used to access all devices added to this site

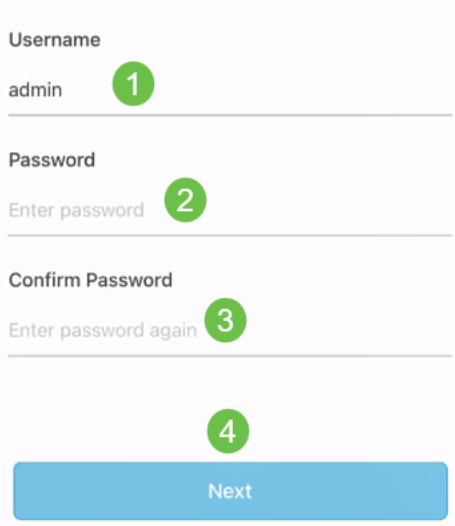

De geloofsbrieven zullen worden gebruikt om tot de apparaten op deze plaats toegang te hebben.

## Stap 7

U ziet het overzichtsscherm. Als u wijzigingen wilt aanbrengen, klikt u op Bewerken. Als u allen ingesteld bent, klikt u op Site toevoegen.

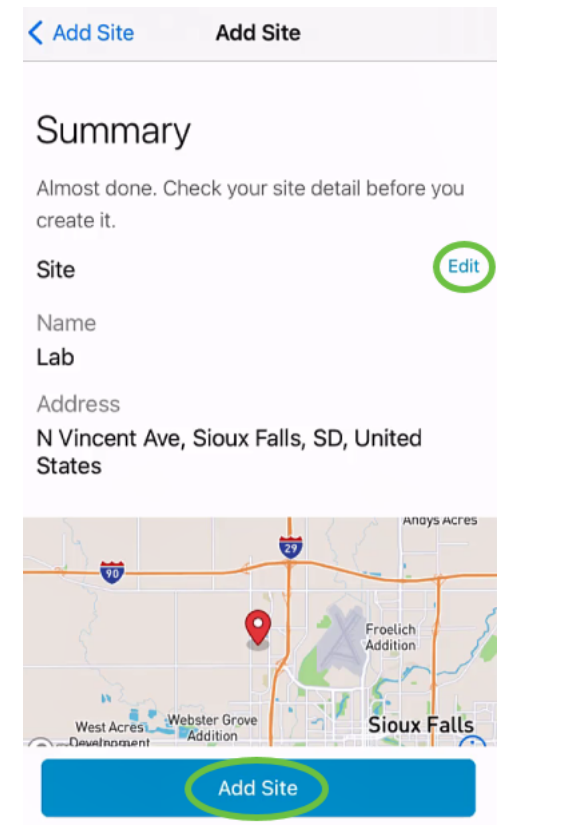

#### Stap 8

Klik op Klaar.

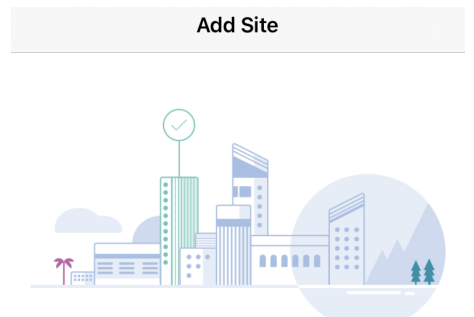

## Done! The site "Lab" has been created

You will be able to use this site to manage your network, all networking hardware and guest devices.

Here's what you should do Next?

Configure the Network for this Site

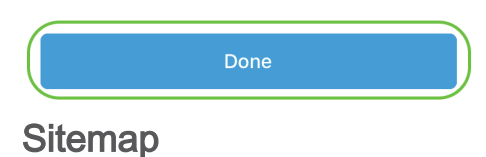

Om de site te configureren volgt u de volgende stappen:

#### Stap 1

Klik op Aan de slag.

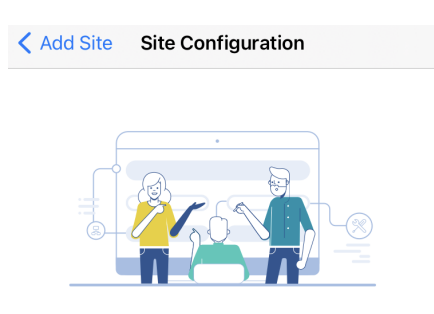

#### Tell us about your Site

Answer some qestions about your preferences on how you would like to configure your site -Segmentation, Wireless preferences, advanced configuration etc.

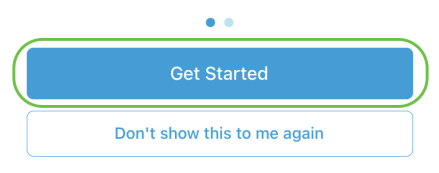

#### Stap 2

Kies een optie om de draadloze instellingen in uw netwerk te configureren. In dit voorbeeld wil ik worden geselecteerd.

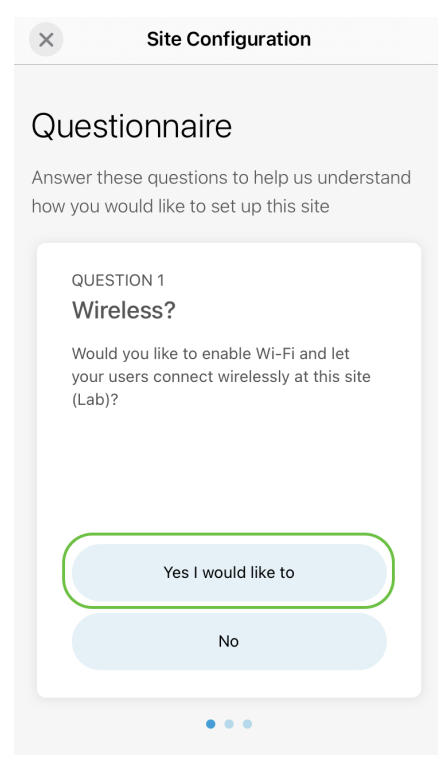

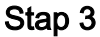

# Als u meerdere netwerken hebt, kunt u deze configureren. In dit voorbeeld is Just 1

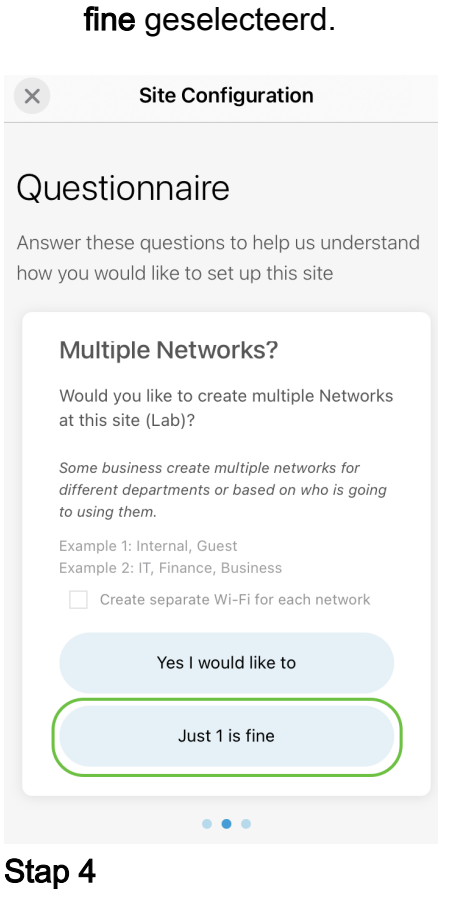

U kunt de geavanceerde instellingen handmatig of automatisch configureren. In dit voorbeeld wordt Do it automatisch geselecteerd. Klik op Continue (Doorgaan).

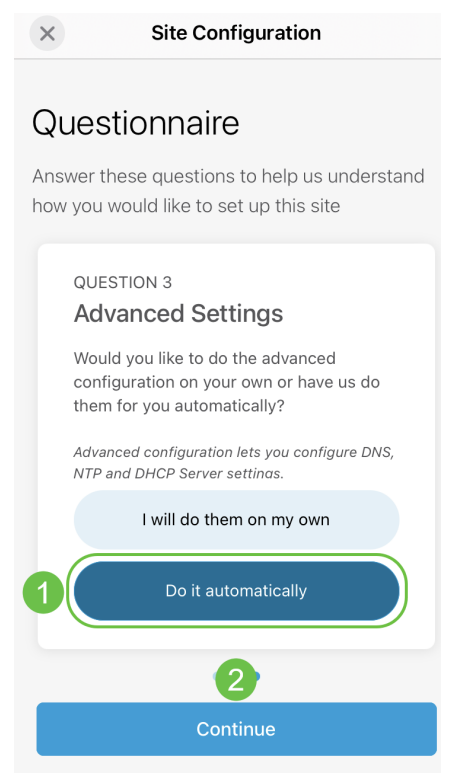

### Stap 5

Voer een netwerknaam in en klik op Volgende.

#### **Networks**

Name the network at Lab. You can also add multiple networks if you like

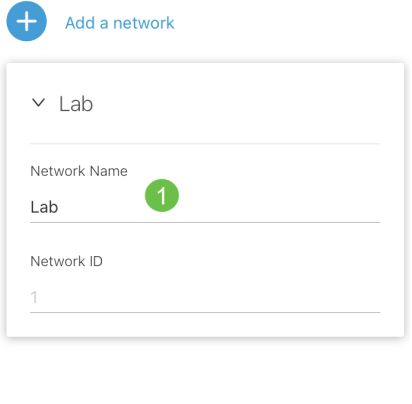

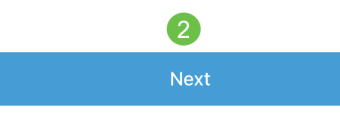

Als u meer netwerken wilt toevoegen, klikt u op + Voeg een netwerk toe.

#### Stap 6

Typ een wachtwoord voor het netwerk en klik op Volgende.

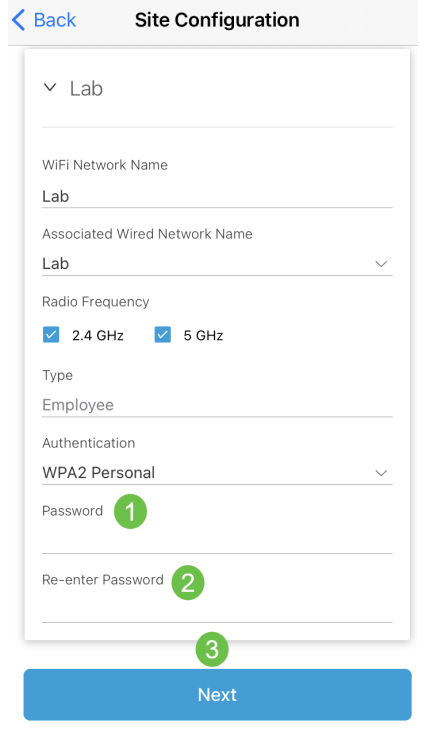

## Stap 7

Klik op Volgende om verder te gaan

#### Wireless

Choose the Management WiFi Network at Lab.

We need to know which WiFi Network you would like us to use to perform maintenance actions and network configuration changes.

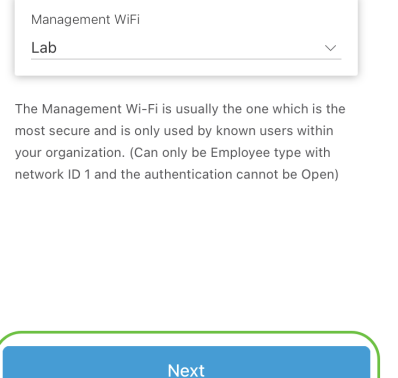

#### Stap 8

Controleer de gegevens in het overzichtsscherm. Klik op de knop Configuraties bevestigen om de instelling te voltooien.

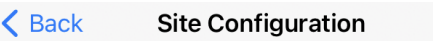

## Summary

Almost done. Check your Site detail before you create it.

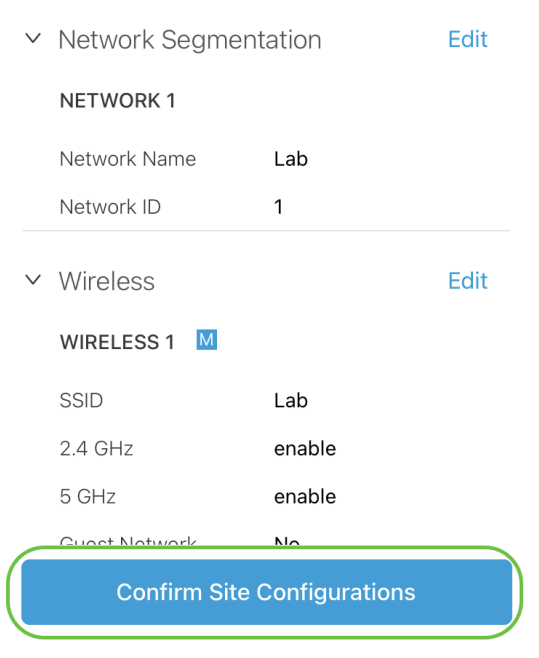

#### Stap 9

Klik op Klaar.

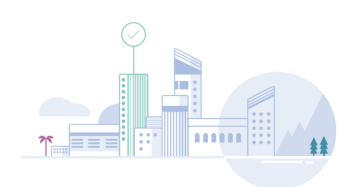

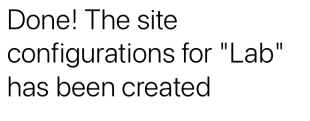

You can edit your configurations later if needed from the sites homepage

Here's what you should do Next?

Add Devices to this Site

## Apparaten toevoegen

U kunt apparaten als volgt toevoegen:

#### Stap 1

#### Klik op Add Devices.

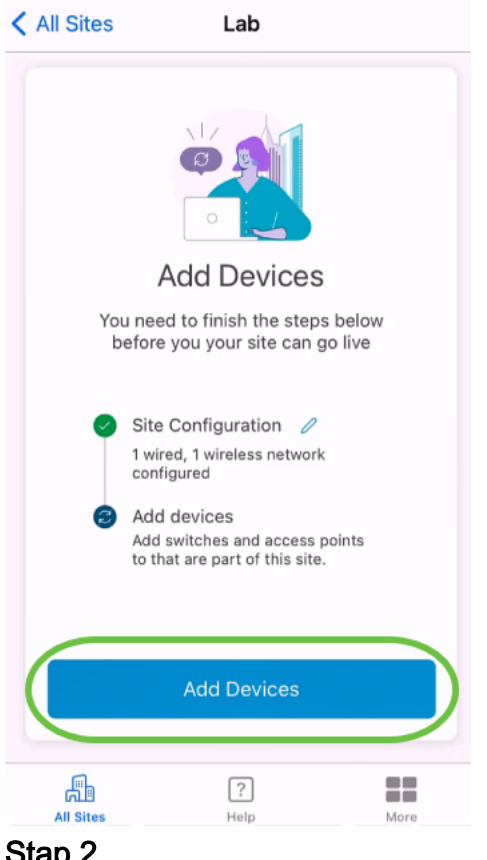

#### Stap 2

Klik op Aan de slag.

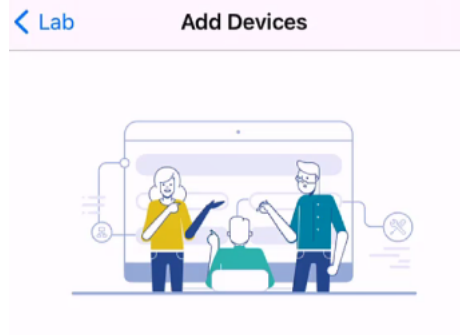

## Connect your devices

Before we proceed, please make sure that all the devices you want to add to Lab have been plugged in.

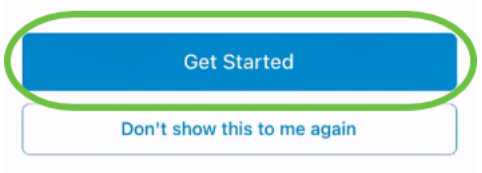

#### Stap 3

Klik op Samenvoegen om zich aan te sluiten bij de standaard CiscoBusiness-Setup SSID.

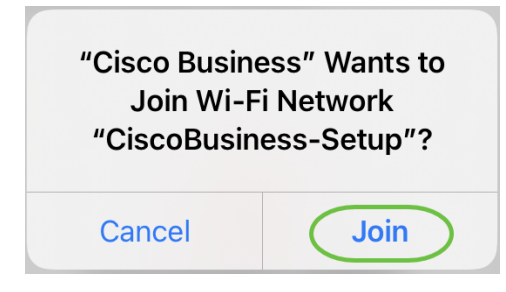

Zorg ervoor dat het draadloze access point volledig is opgestart en in de standaardinstellingen van de fabriek staat.

#### Stap 4

Klik op Gereed nadat de verbinding is gedetecteerd.

## Setting Up for the first time?

Before we begin lets get you connected to the setup wireless network.

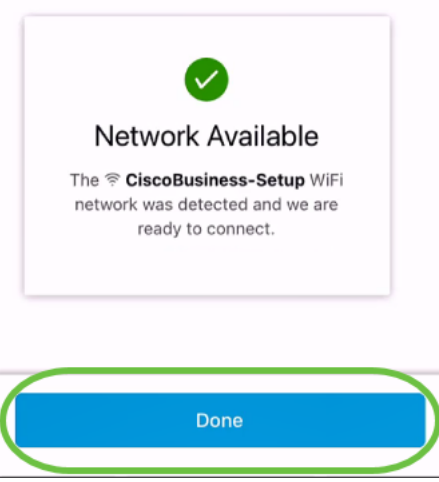

#### Stap 5

Klik op OK om Cisco Business-netwerk toe te staan om Cisco Business-apparaten te vinden en aan te sluiten.

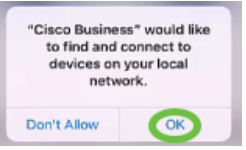

#### Stap 6

Het toegangspunt wordt gedetecteerd. In dit voorbeeld is het een Cisco Business Wireless access point. Klik op Add Cisco Business Wireless .

#### Found a new device

We automatically discovered a new device via the CiscoBusiness-Setup wireless network.

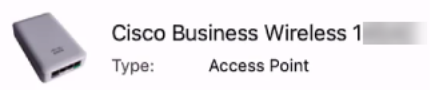

Should we go ahead and add this device to your network?

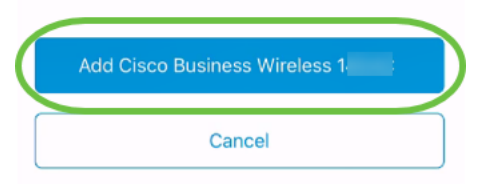

#### Stap 7

Er wordt een samenvatting van het apparaat en de instellingen weergegeven. Klik op Bevestig het apparaat.

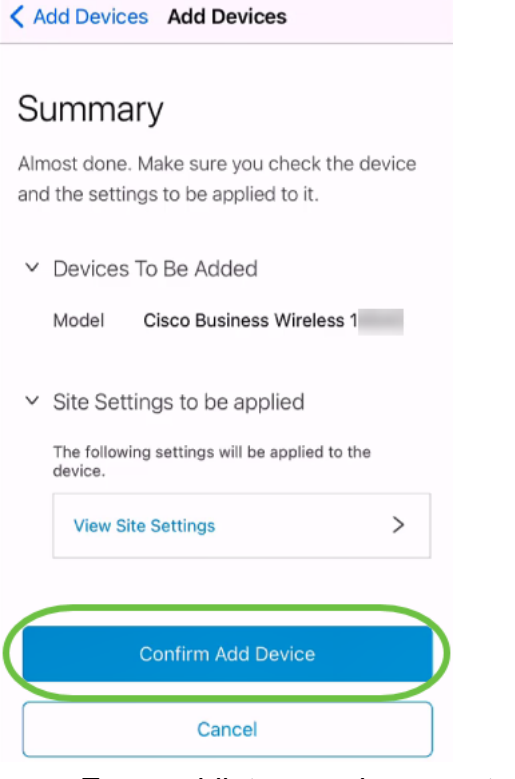

Er verschijnt een scherm met de voortgang bij het toevoegen van het apparaat.

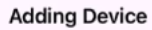

## **Adding Device**

About 9 minutes remaining

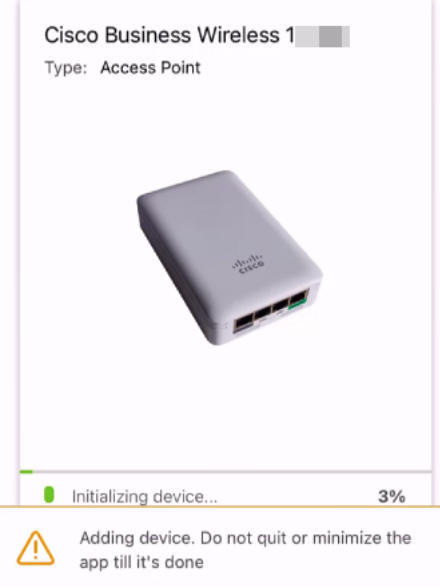

#### Stap 8

Klik op Samenvoegen om het toegangspunt toe te staan om zich aan te sluiten bij het netwerk dat u hebt gemaakt.

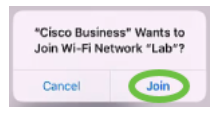

#### Stap 9

U zult een scherm zien dat het apparaat met succes werd ingezet. U kunt ervoor kiezen meer apparaten toe te voegen of op Gereedschap klikken. In dit voorbeeld wordt Gereed geselecteerd.

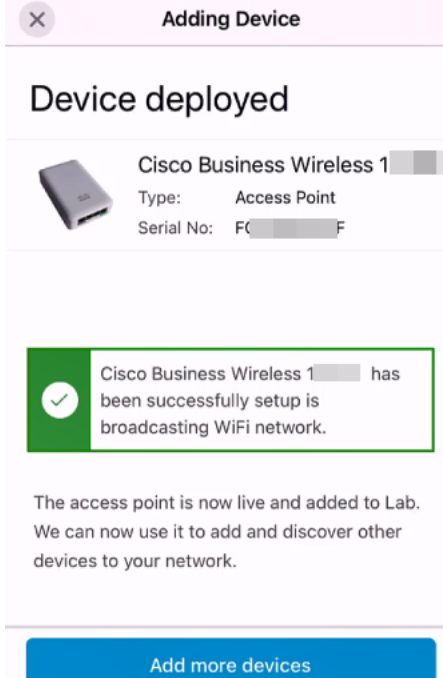

# Done

#### Stap 10

Klik op Gereed om naar de hoofdpagina te navigeren.

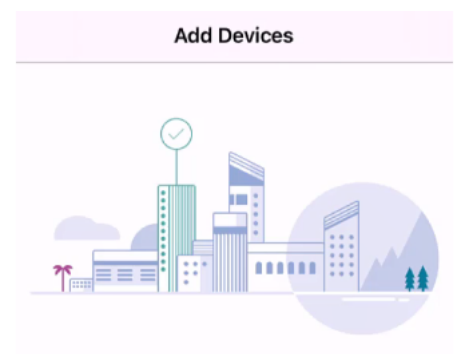

## Done! Your Device has been Deployed.

AP6C71.0D54.064C has been added to your Lab site.

What's Next?

**Add other Devices** 

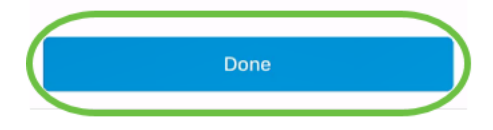

# **Conclusie**

Dat was het! U hebt nu met succes de Cisco Business Mobile App gebruikt om het CBW 150 Series access point te implementeren. U kunt uw netwerk nu eenvoudig beheren.

Nu weet je waar je meer informatie moet vragen of je feedback moet geven!

Meer artikelen op de Cisco Business Mobile-toepassing zoeken? Kijk niet verder! Klik op een van de onderstaande tags om rechtstreeks naar dat onderwerp te worden gebracht. Geniet ervan!

[Overzicht](https://www.cisco.com/c/nl_nl/support/docs/smb/cloud-and-systems-management/cisco-business-mobile-app/kmgmt-3025-cisco-business-mobile-app-overview.html) [Probleemoplossing](https://www.cisco.com/c/nl_nl/support/docs/smb/cloud-and-systems-management/cisco-business-mobile-app/kmgmt-3003-troubleshooting-cisco-business-mobile-app.html) [Apparaatbeheer](https://www.cisco.com/c/nl_nl/support/docs/smb/cloud-and-systems-management/cisco-business-mobile-app/kmgmt3002-Device-Management-Cisco-Business-Mobile-app.html) [Help-pagina](https://www.cisco.com/c/nl_nl/support/docs/smb/cloud-and-systems-management/cisco-business-mobile-app/kmgmt-3026-cisco-business-app-help-page.html) [Upgradefirmware](https://www.cisco.com/c/nl_nl/support/docs/smb/cloud-and-systems-management/cisco-business-mobile-app/kmgmt3029-Upgrade-Firmware-Cisco-Business-Mobile-app.html) [Een apparaat](https://www.cisco.com/c/nl_nl/support/docs/smb/cloud-and-systems-management/cisco-business-mobile-app/kmgmt-3023-reboot-device-cisco-business-mobile-app.html) [opnieuw opstarten](https://www.cisco.com/c/nl_nl/support/docs/smb/cloud-and-systems-management/cisco-business-mobile-app/kmgmt-3023-reboot-device-cisco-business-mobile-app.html) [Debug Logs](https://www.cisco.com/c/nl_nl/support/docs/smb/cloud-and-systems-management/cisco-business-mobile-app/3024-debug-logs-cisco-business-mobile-app.html)